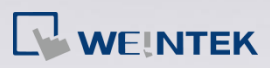

# **Q.**

#### 如何使用 EasyBuilder Pro 的郵件功能,發送信件到 Google 的 Gmail

#### 信箱?

根據 Google 的帳戶政策, 自 2022 年 5 月 30 日起, 如果第三方應用程式或裝置 只要求您以使用者名稱和密碼登入 Google 帳戶,Google 將不再支援這些應用程 式或裝置。

為了保障 Google 帳戶的網路安全, Google 不再提供"低安全性應用程式存取 權"。要使用第三方應用程式存取 Google 帳戶,必須要對 Google 的 Gmail 功能 另外產生存取 Gmail 帳戶的密碼。本文件說明相關操作步驟。

## **A.**

以下說明如何在 Google 帳戶產生 App passwords (應用程式密碼)。

請依照下述方式進入 Google 帳戶安全設定:

**Step 1.** 在 Chrome 瀏覽器右上角,點擊 [Manage your Google Account] (管理您 的 Google 帳戶)。

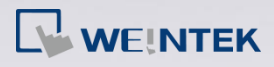

如何使用 EBPro 郵件功能發送信件到 Gmail 信箱 **FAQ**

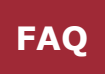

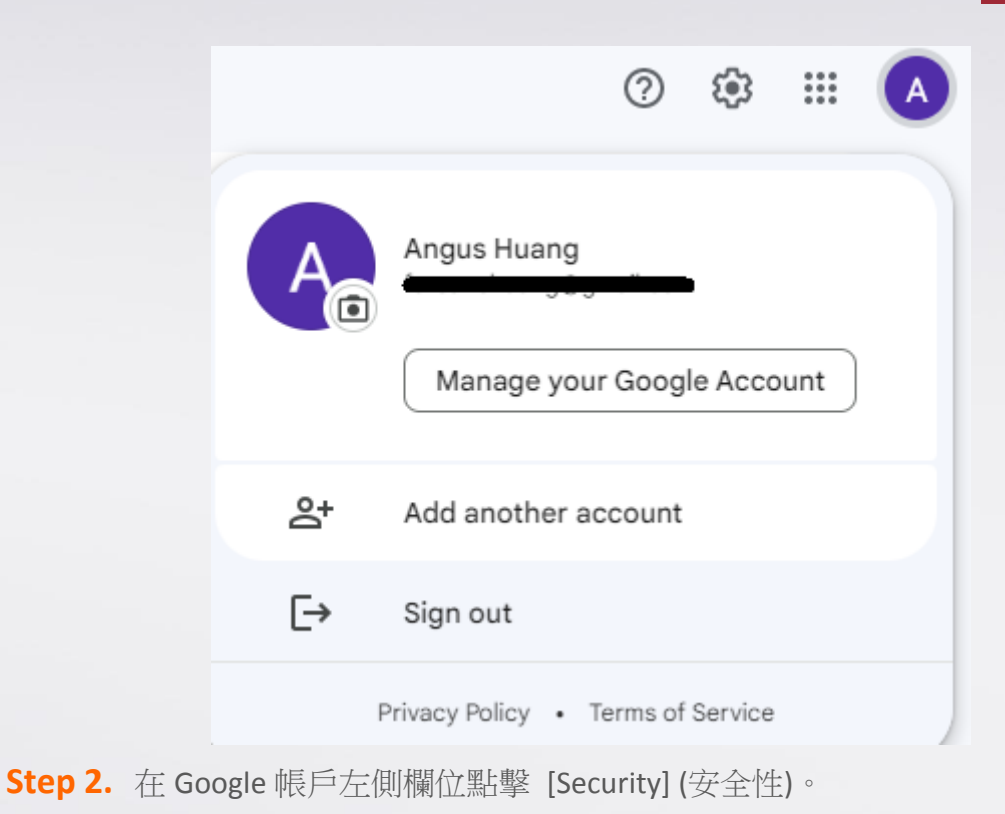

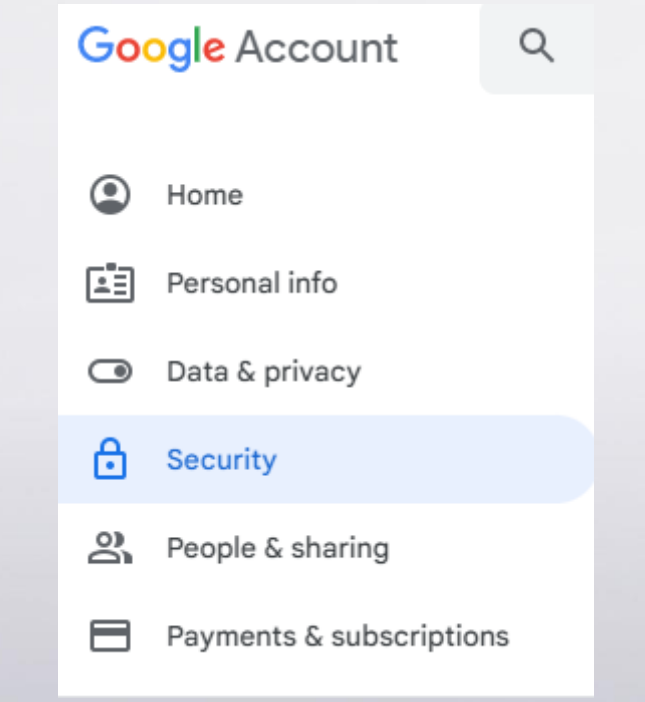

**Step 3.** 點擊 [2-Step Verification] (兩步驟驗證), 拉到最下方點擊 [App passwords] (應用程式密碼)。

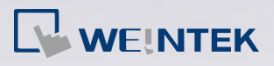

如何使用 EBPro 郵件功能發送信件到 Gmail 信箱 **FAQ**

### How you sign in to Google

Make sure you can always access your Google Account by ke

**1** 2-Step Verification

#### App passwords

App Passwords aren't recommended and are unnecessa secure, use "Sign in with Google" to connect apps to you

#### App passwords

1 password

請依照下述方式產生 Gmail 的應用程式密碼:

**Step 1.** 應用程式選擇 [Contacts] (連絡人), 裝置選擇 [Other(Custom name)] (其他 自訂名稱)。

You don't have any app passwords.

Select the app and device you want to generate the app password for.

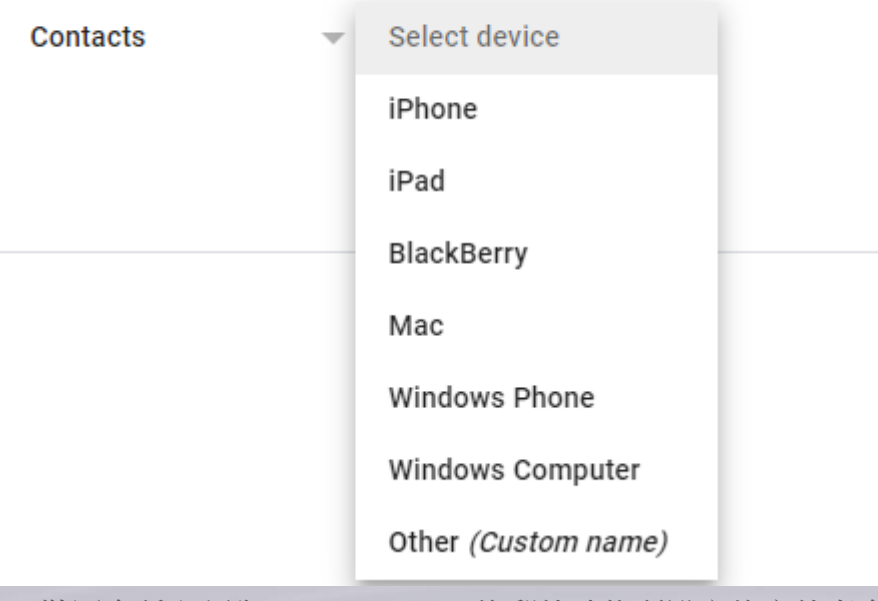

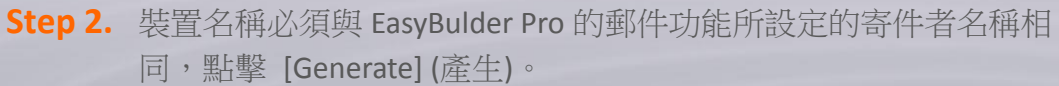

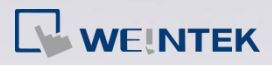

如何使用 EBPro 郵件功能發送信件到 Gmail 信箱 **FAQ**

You don't have any app passwords.

Select the app and device you want to generate the a

Weintek ×

**Step 3.** 取得格式為 16 碼的應用程式密碼。

Your app password for your device

jawi dstr xvza ysna

#### How to use it

Go to the settings for your Google Account in the application or device you are trying to set up. Replace your password with the 16character password shown above. Just like your normal password, this app password grants complete access to your Google Account. You won't need to remember it, so don't write it down or share it with anyone.

以下說明如何設定 EasyBuilder Pro 的郵件功能。

在 EasyBuilder Pro 系統參數設定的郵件頁籤,勾選 [啟用郵件功能]。

**Step 1.** 填入 SMTP 設定:

- 伺服器: smtp.gmail.com
- 使用者名稱: 您的 Gmail 帳戶
- 密碼: 前面申請的 App passwords(應用程式密碼)

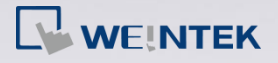

**DECOUPS THE STARK OF THE EXPIRE ERPro** 郵件功能發送信件到 Gmail 信箱 FAC

- 密碼確認: 前面申請的 App passwords(應用程式密碼)
- 連接埠號:465(SSL)/587(TLS)
- 勾選 [SMTP 伺服器需要認證]
- 勾選 [使用下列加密類型連結],並選擇: SSL/TLS

#### **Step 2.** 填入寄件者資訊:

- 名稱:設備名稱 (必須與產生應用程式密碼的設備名稱相同)
- 郵件地址:您的寄件人信箱地址

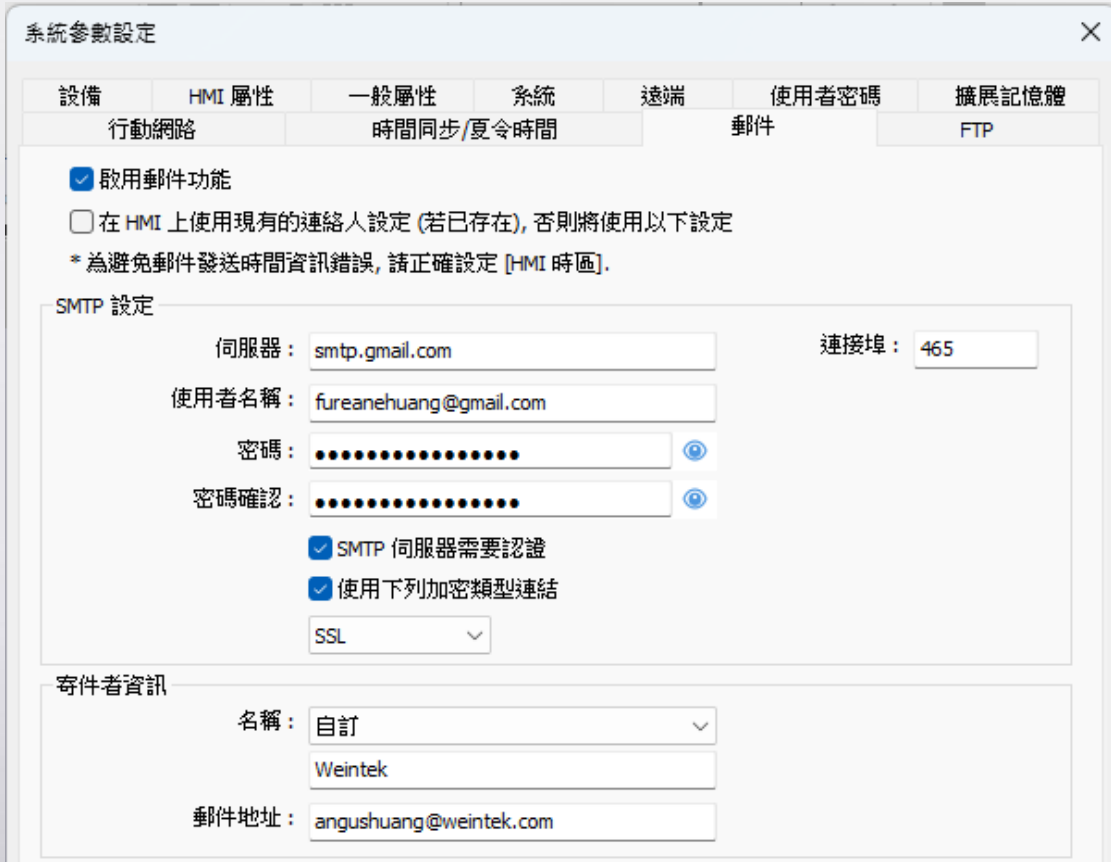

- **Step 3.** 收件人請填入您要寄送的 e-mail 信箱。
- **Step 4.** 請點擊 [測試 SMTP 設定] 以測試 SMTP 是否能成功發送至您的 Gmail 信箱。

**[www.weintekiiot.com](http://www.weintekiiot.com/)**

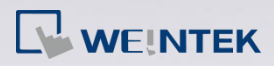

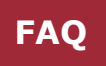

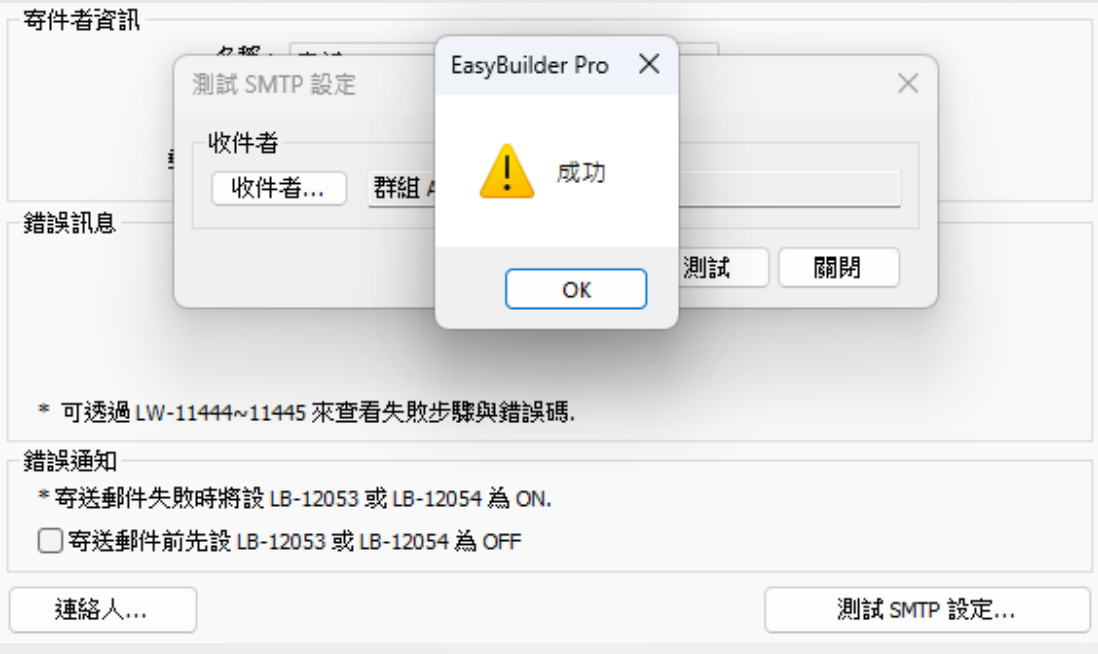